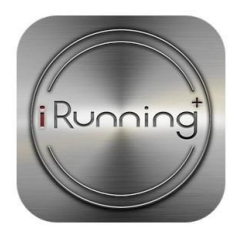

# **iRunning+**

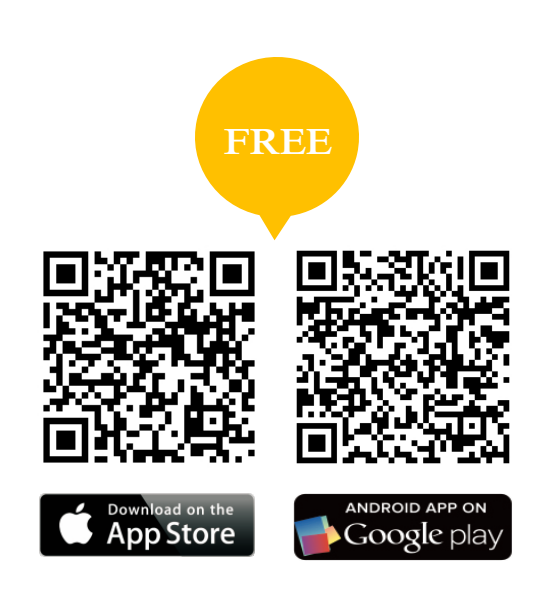

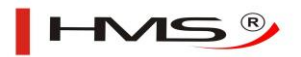

# **Instrukcja użytkowania systemu iRunning+**

**1. Pobierz aplikację iRunning na swoje urządzenie** 

Nazwa aplikacji na Google play/iTune Store: iRunning+

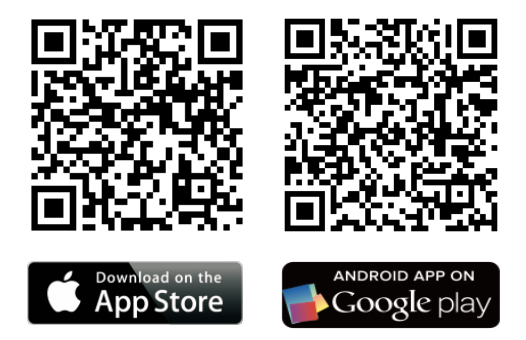

### **2. Podłącz tablet do system iRunning**

2.1 System iOS:

Włącz Bluetooth w tablecie w poszukiwaniu urządzenia: iRunningXXX (zrób to samo na konsoli). Sparuj urządzenia. Domyślne hasło to 0000 (4 zera).

Teraz przejdź do konsoli i wciśnij w celu uzyskania dostępu do aplikacji.

2.2 System Android:

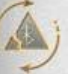

Włącz aplikację iRunning → wciśnij w celu uruchomienia skanowania → wybierz urządzenie [iRunningXXX]. Uruchom skanowanie na konsoli. Sparuj urządzenia. Domyślne hasło to 0000 (4 zera).

#### **3. Funkcje oprogramowania**

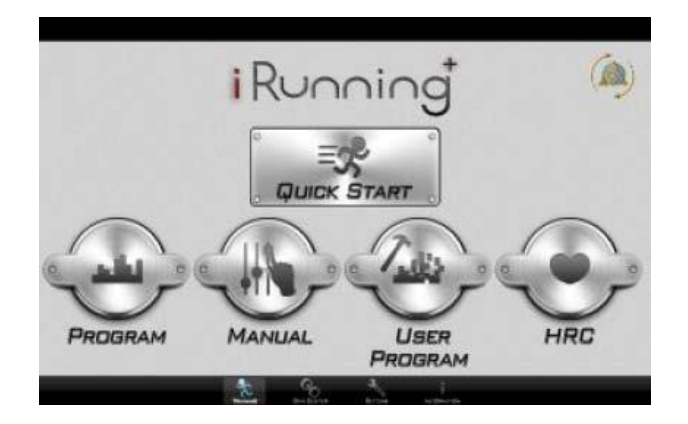

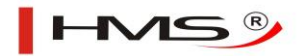

#### 3.1 Szybki start (Quick start)

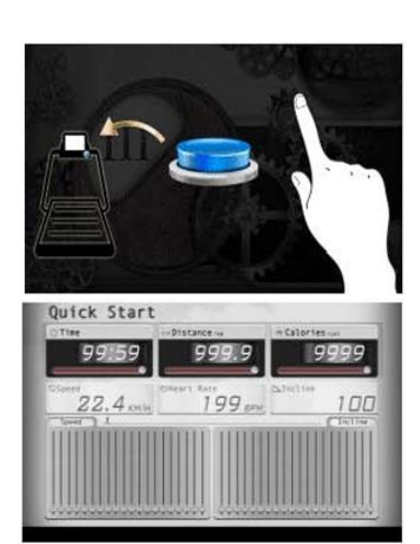

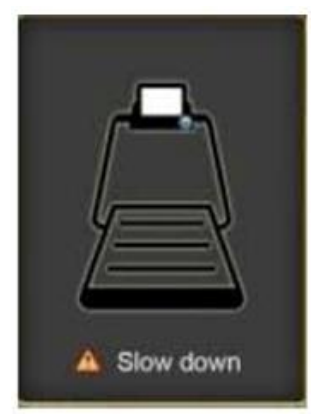

**Start Stop Informacje dot. treningu**

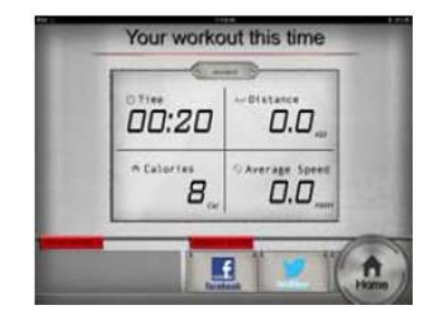

Zacznij ćwiczyć. W trakcie treningu możesz regulować prędkość/nachylenie bieżni za pomocą przycisków znajdujących się na konsoli. Po jego zakończeniu możesz udostępnić na Facebooku lub Twitterze informacje dotyczące swoich wyników lub też powrócić do menu głównego.

3.1.1 Diagram regulacji nachylenia bieżni:

Reguluj nachylenie bieżni za pomocą przycisków góra/dół lub klawisza dostępu. Skala regulacji: 0~15

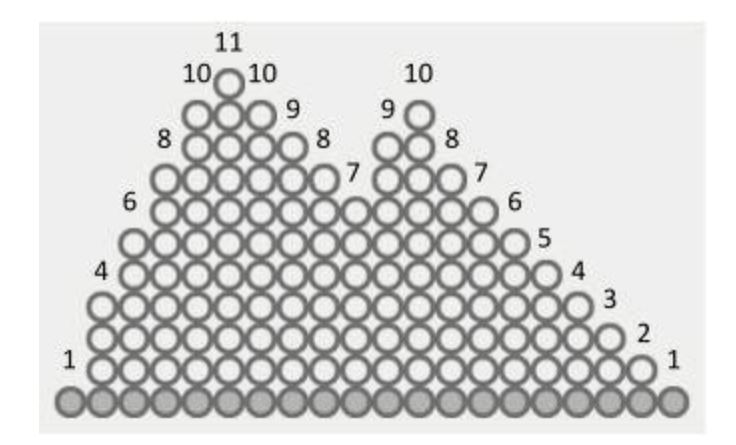

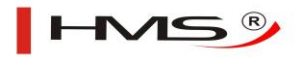

3.1.2 Diagram regulacji prędkości:

Reguluj prędkość za pomocą przycisków góra/dół lub klawisza dostępu. Skala regulacji: 1~18

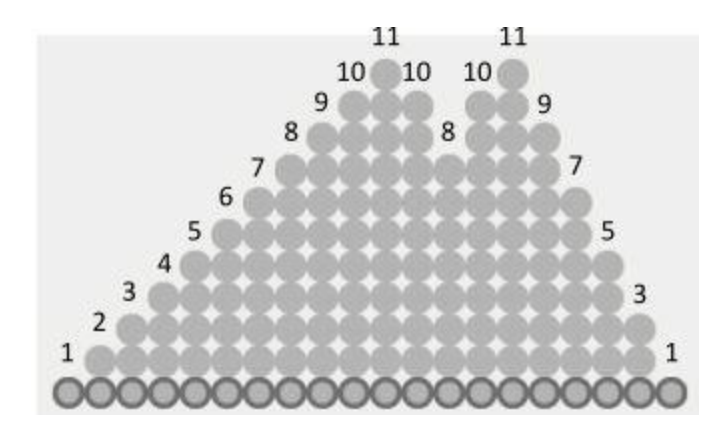

**Ostrzeżenie:** Jeżeli w trakcie ćwiczenia uruchomisz tryb bezpieczeństwa bieżnia automatycznie zatrzyma się i wyświetli komunikat ostrzegawczy; gdy go wyłączysz system zatrzyma wykonywane ćwiczenie i przejdzie do strony podsumowania.

Strona ostrzeżenia:

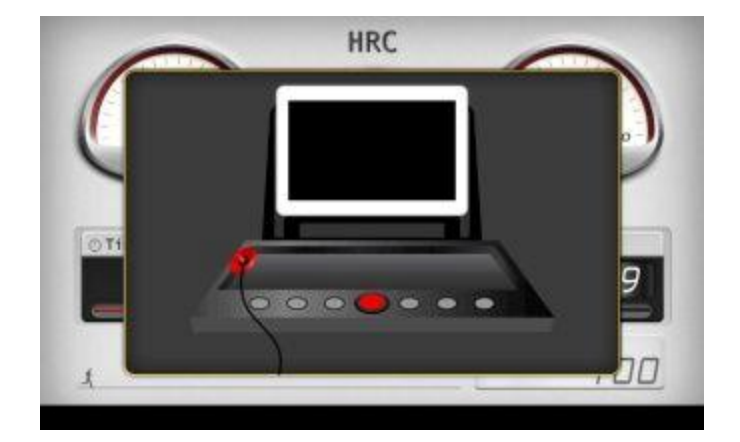

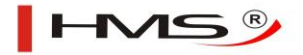

#### 3.2 Program

#### **Wybór programu Ustawienia czasu**

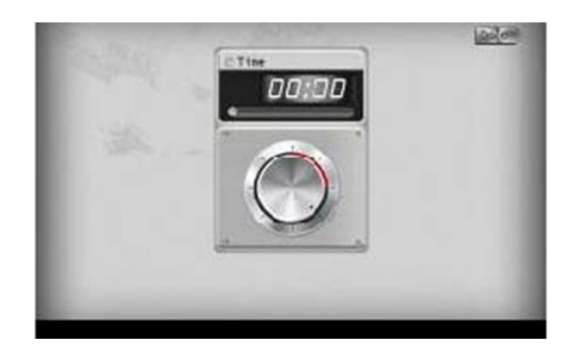

Możesz wybrać jeden z dwudziestu programów treningu. Po dokonaniu wyboru ustaw czas i wciśnij **Done** w celu rozpoczęcia treningu. W czasie treningu możesz regulować prędkość/nachylenie bieżni przy pomocy przycisków na konsoli. Po jego zakończeniu możesz udostępnić na Facebooku lub Twitterze informacje dotyczące swoich wyników lub też powrócić do menu głównego.

3.3 Ustawienia manualne (Manual)

Strona ustawień:

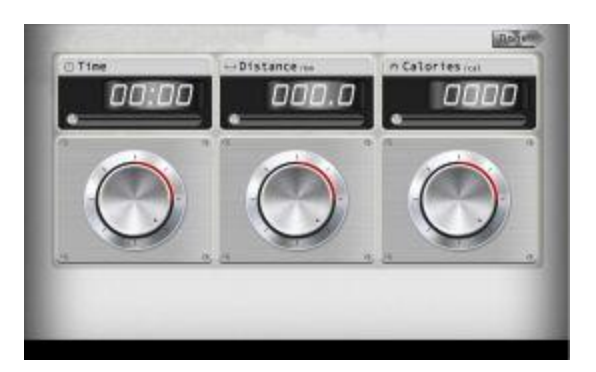

W tym miejscu ustawisz planowany czas i dystans oraz liczbę kalorii, które planujesz spalić. Naciśnij

Done by zacząć ćwiczyć. W czasie treningu możesz regulować prędkość/nachylenie bieżni przy pomocy przycisków na konsoli. Po jego zakończeniu możesz udostępnić na Facebooku lub Twitterze informacje dotyczące swoich wyników lub też powrócić do menu głównego.

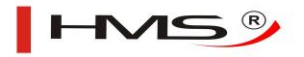

#### 3.4 Program użytkownika (User program)

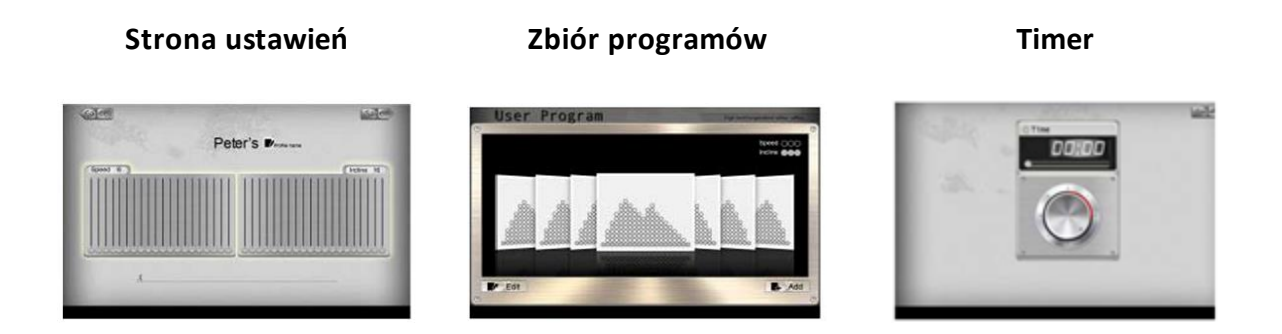

Urządzenie pozwala ustawić i zapisać do pamięci własne parametry treningu. Ekran zbioru programów służy do dodawania i usuwania programów. W czasie treningu możesz regulować prędkość/nachylenie bieżni przy pomocy przycisków na konsoli. Po jego zakończeniu możesz udostępnić na Facebooku lub Twitterze informacje dotyczące swoich wyników lub też powrócić do menu głównego.

#### 3.5 Centrum rytmu serca (HRC)

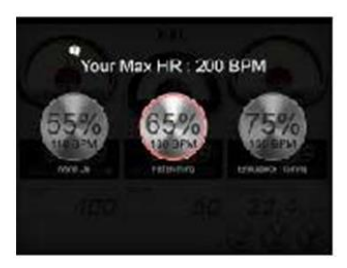

#### **Ekran wyboru Ekran ustawień własnych Ekran ćwiczeń**

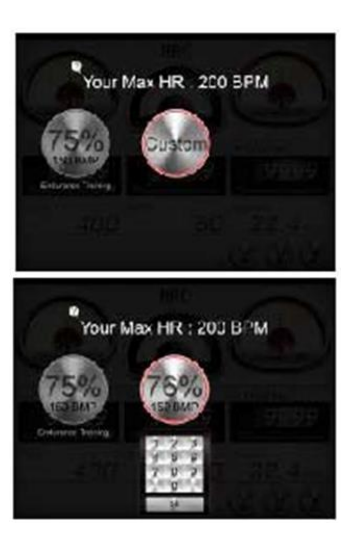

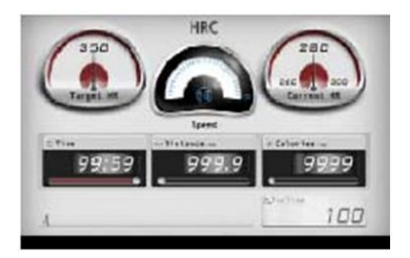

W tym trybie możesz wybrać lub zdefiniować graniczną wartość tętna, jaką chcesz osiągnąć w czasie treningu. Na przykład, wybierając wartość 55%, system automatycznie obliczy twój puls wg wzoru: (220-wiek)\*55%=103.4 uderzeń serca na minutę. Maksymalną wartością tętna jest 230 uderzeń na minutę. Po dokonaniu wyboru zatwierdź swój wybór dwukrotnym kliknięciem ikony. Ustaw czas i naciśnij **Done** w celu rozpoczęcia treningu. Gdy upłynie założony czas bieżnia zatrzyma się, a system wyświetli widok ekranu startowego.

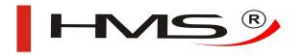

### **4. Profil użytkownika**

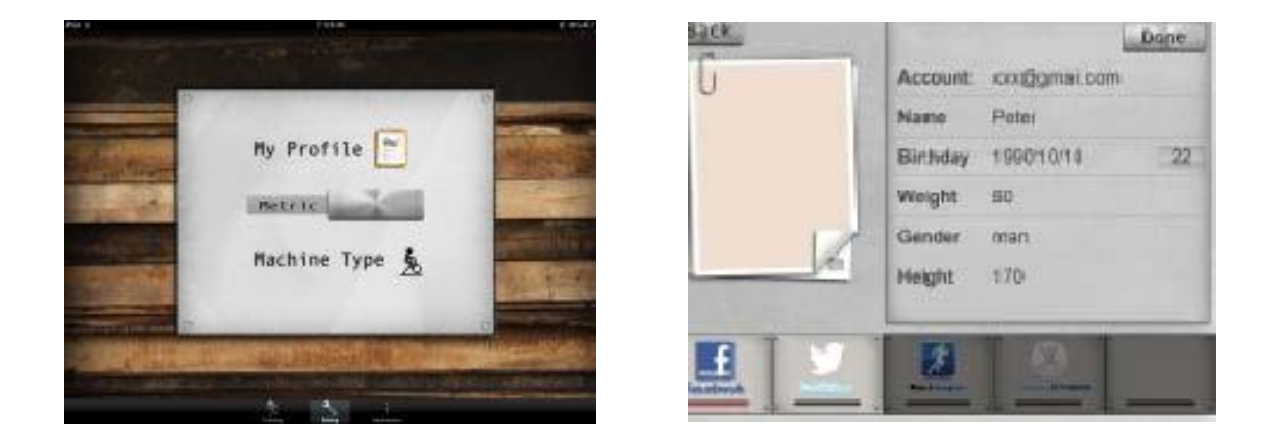

### **Ekran ustawień Ekran danych osobowych**

W tym miejscu możesz stworzyć oraz zapiszesz swój profil użytkownika.

### **5. Informacje dotyczące treningów**

Zapis historii:

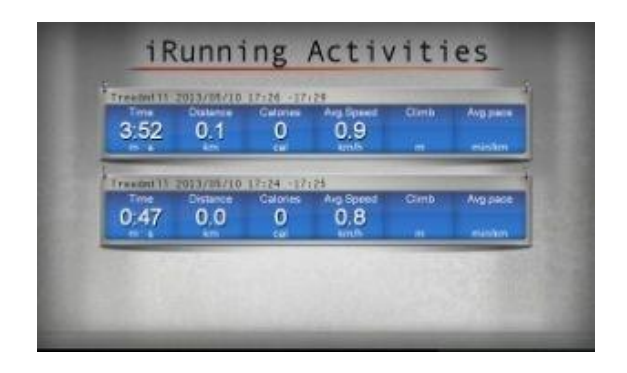

W tym miejscu możesz zapoznać się z zapisem historii treningu.

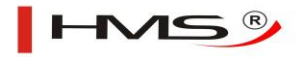

### **6. GYM Center – i-Route**

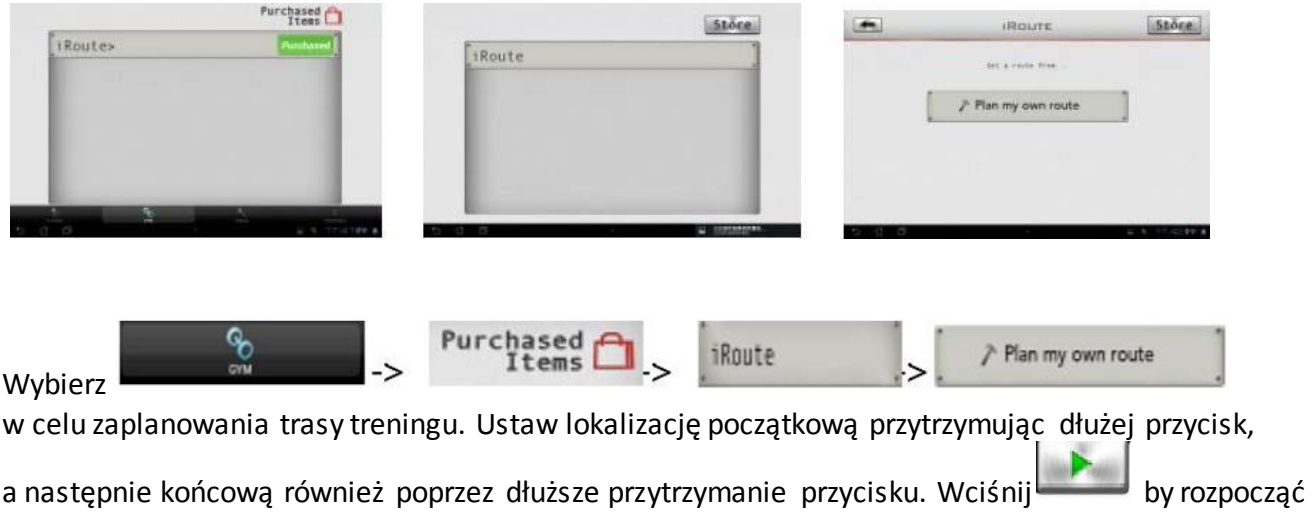

trening.

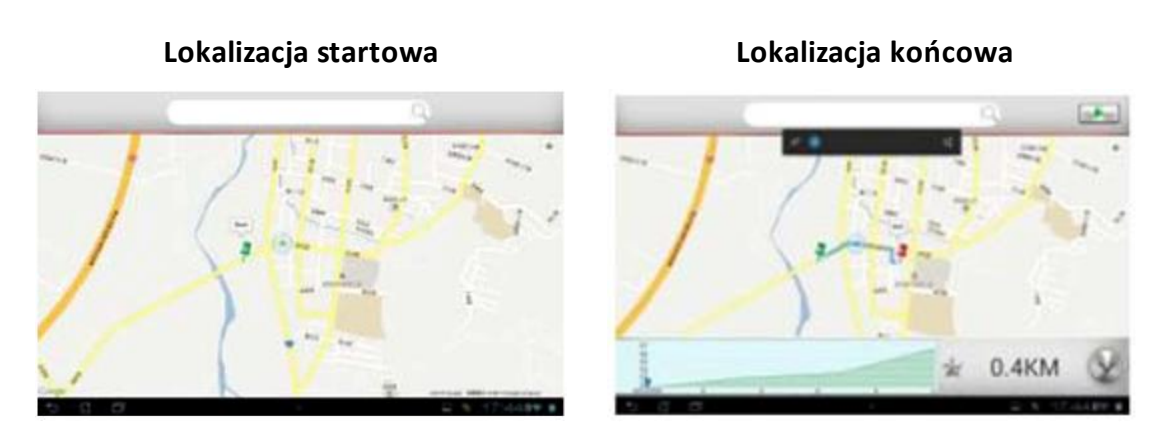

**Ekran treningu**

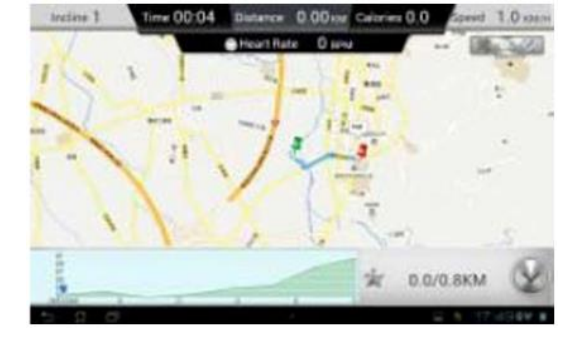

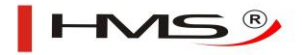

W czasie treningu możesz za pomocą przycisków w World Warehouse wybrać tryb pracy mapy.

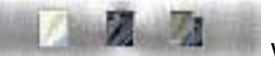

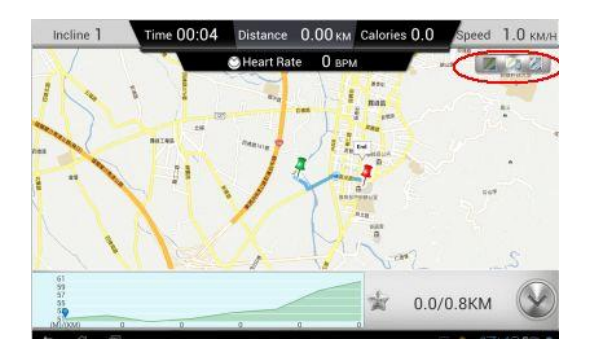

**Ekran trybu mapy Ekran widoku satelitarnego**

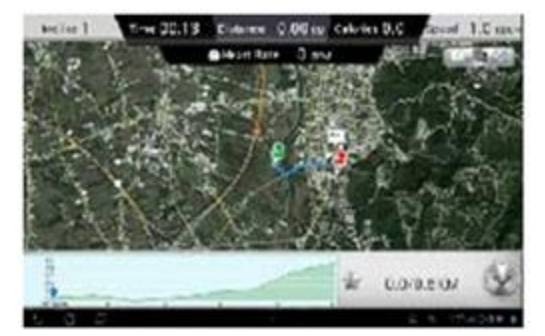

**Ekran widoku ulic**

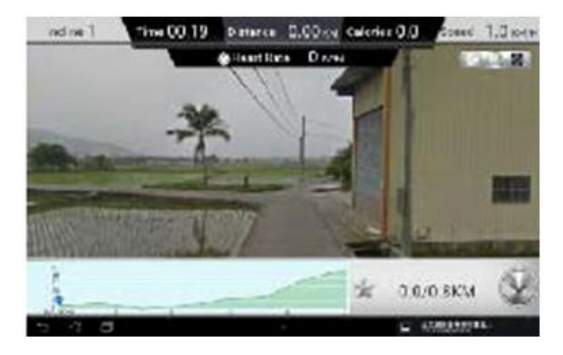

i-Route punkty zwrotne trasy:

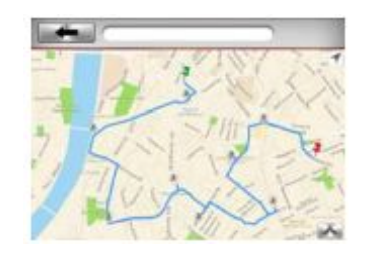

Ustaw lokalizację punktu startowego i końcowego, a następnie dodaj pierwszy punkt zwrotny – w sumie możesz dodać 8 takich punktów. System automatycznie zaplanuje trasę po dodaniu wszystkich punktów.

#### **7. Urządzenia obsługiwane przez aplikację**

7.1 Obsługiwane urządzenia mobilne:

- Android: 1280\*752 Android 4.0 tablet (urządzenie z co najmniej 10 calowym ekranem)
- i-OS: 5.0 lub wyższy, iPad4, iPad3, iPad2, iPad, iPad Mini

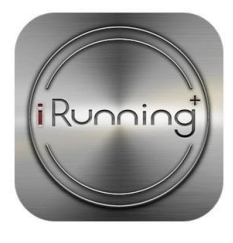

# **iRunning+**

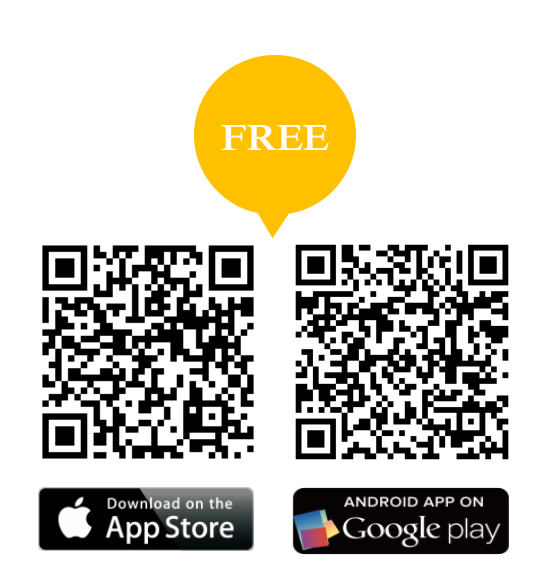

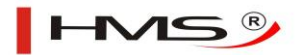

## **Instruction manual for iRunning+**

#### **1. Download iRunning to tablet**

APP name: [iRunning+] on Google play/iTune Store

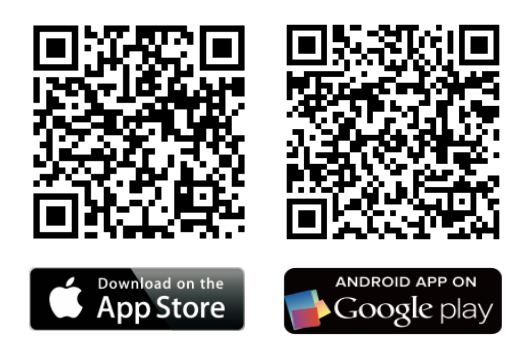

#### **2. Connect the console to tablet**

2.1 iOS system:

Enable Bluetooth function and search device [iRunningXXX] (Note: Please find the device no. from the console). Then perform [Bluetooth pairing device], preset pairing password 0000 (4 zeros).

After pairing, go to desktop and click to enter APP.

2.2 Android system:

Enter iRunning  $\rightarrow$  Click to scan device  $\rightarrow$  select device [iRunningXXX] (Note: Please find the device no. from the console). Then perform [Bluetooth pairing device], preset pairing password 0000 (4 zeros).

#### **3. Programs introduction**

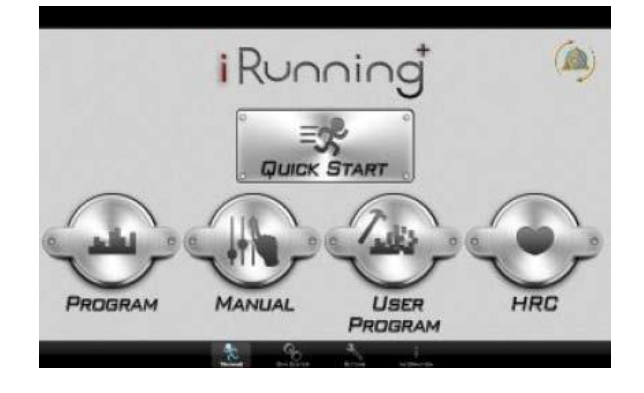

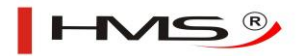

#### 3.1 Quick Start

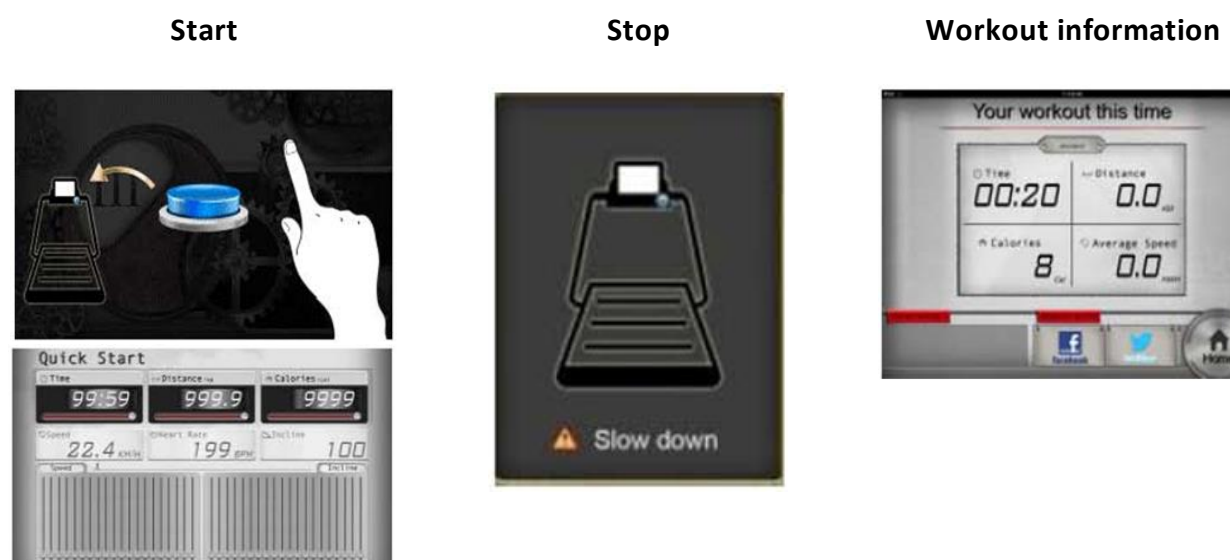

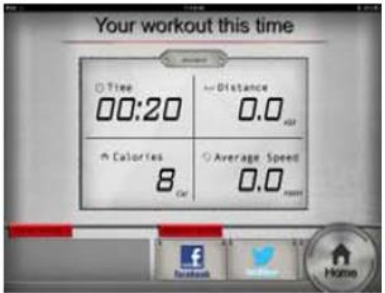

Start exercise directly. During exercise, user can adjust Speed\Incline by pressing console buttons (Speed/Incline adjustment as following). After exercise, user can share workout information via Facebook or Twitter or else go back to Homepage.

3.1.1 Incline adjustment drawing:

User may adjust the treadmill incline by pressing UP/DOWN key or hot keys. Adjust range: 0~15

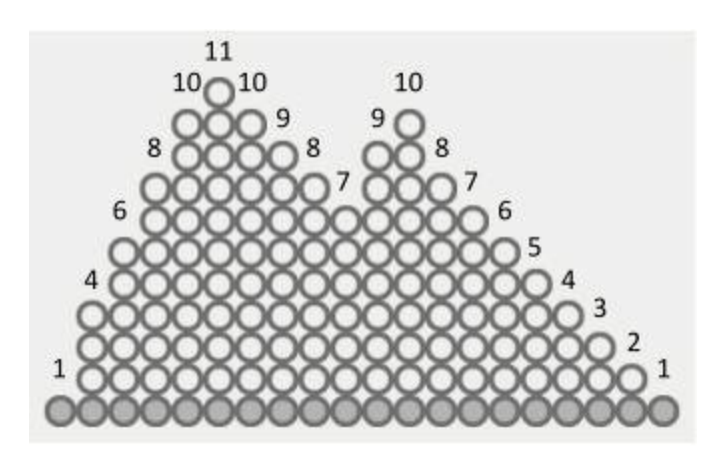

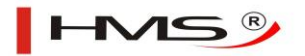

#### 3.1.2 Speed adjustment drawing:

User may adjust training speed by pressing UP/DOWN key or hot keys. Adjust range: 1~18

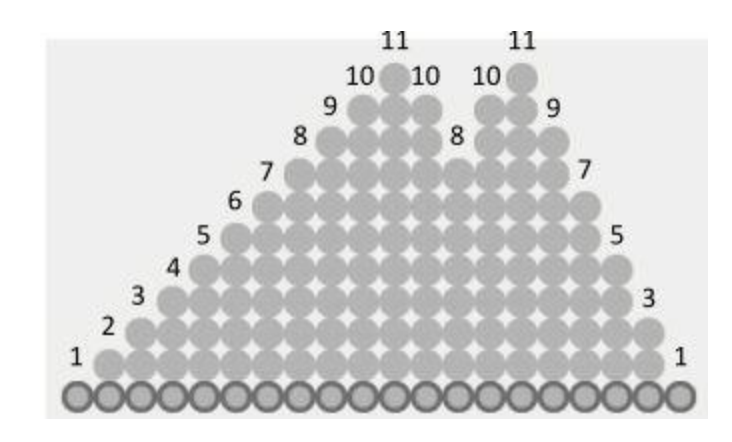

**Warning:** During any exercise, if turn on the safety switch, treadmill will pause immediately and show the Warning page; If turn off the safety switch, system will stop current exercise and go to work-out summary page.

Warning page:

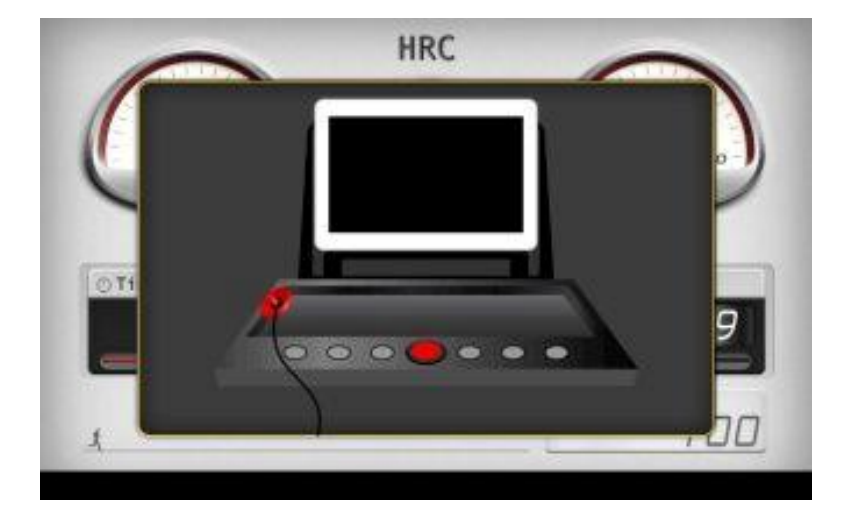

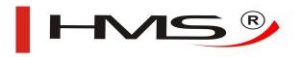

#### 3.2 Program

#### **Program selection Time setting**

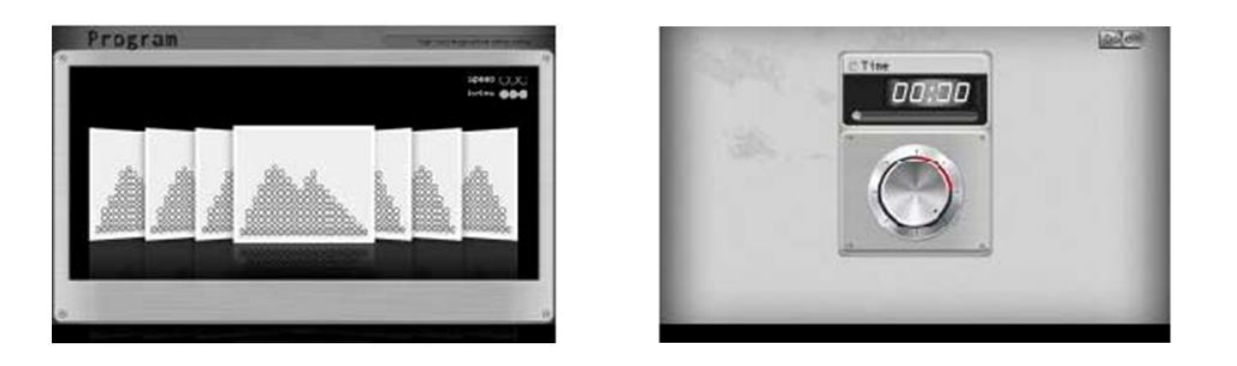

User can select from P1 to P20 for training. After selection, set training time and press Done bot start. During exercise, user can adjust Speed\Incline by p pressing console buttons. After exercise, user can share workout information via Facebook or Twitter or else go back to Homepage.

#### 3.3 Manual

Setting page:

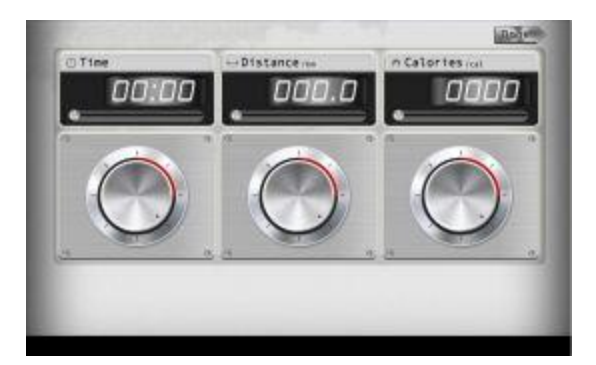

User can set target Time/Distance/Calories by manual. After setting, press Done to start. During exercise, user can adjust Speed\Incline by pressing console buttons. After exercise, user can share workout information with Facebook or Twitter or else go back to Homepage.

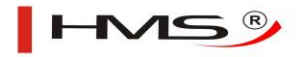

#### 3.4 User Program

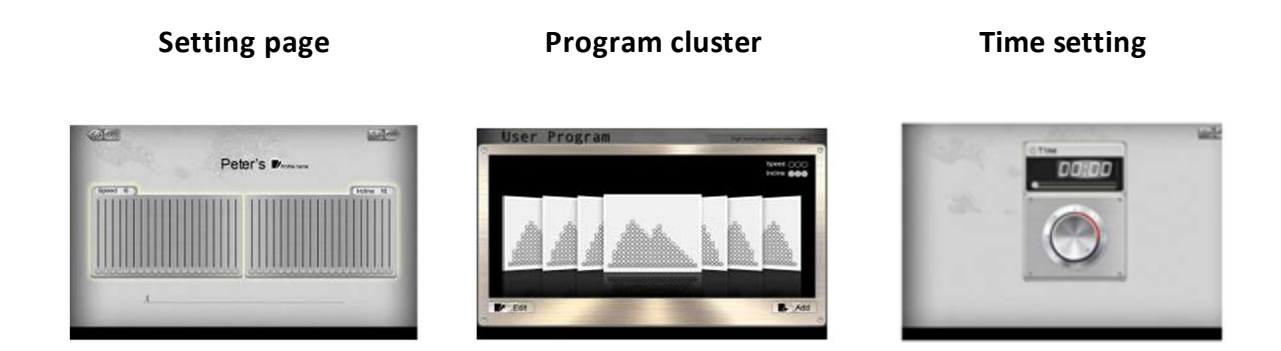

User can design his/her own training graph by adjusting Speed/Incline value and then name the program for future reference. From the program cluster, user may add or delete program. When entering program, set time and press start. During exercise, user can an adjust Speed\Incline by pressing console buttons. After exercise, user can share workout information with Facebook or Twitter or else go back to Homepage.

#### 3.5 HRC

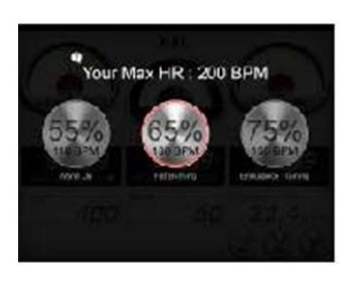

**HR selecting Custom HR Setting Exercise page**

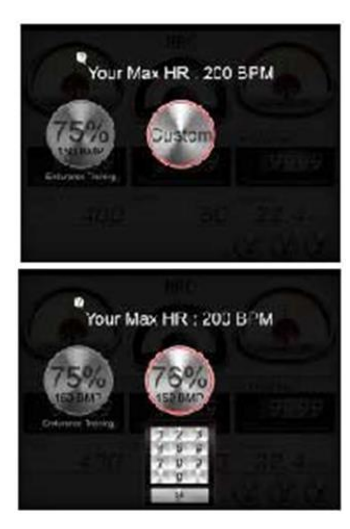

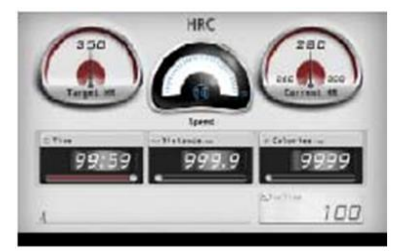

In this mode, user can choose: 55%, 65%, 75%, custom for different heart rate training. For example, user chooses 55%, system will self-calculate Heart Rate: (220-Age)\*55%=103.4 BPM. After selection, double click the icon to enter to enter the program. Then set time and press  $\overrightarrow{Dom}$  to start. By pressing Custom, user can set target HR. System max.BPM is 230.When Time counts down to 0 from set value, console will stop and treadmill stop as well, then comes to workout page.

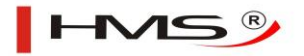

#### **4. Personal Setting**

#### **Setting page 19 COVID-100 Personal data**

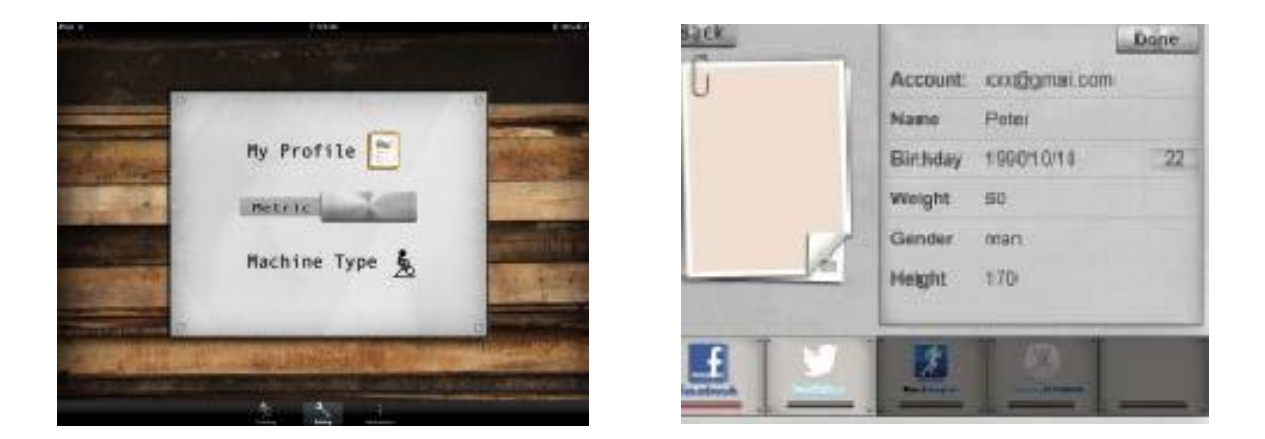

User may set personal profile by entering [Setting] and select Metric or Imperial. After setting personal data, it can be saved for future reference.

#### **5. Workout Information**

History record:

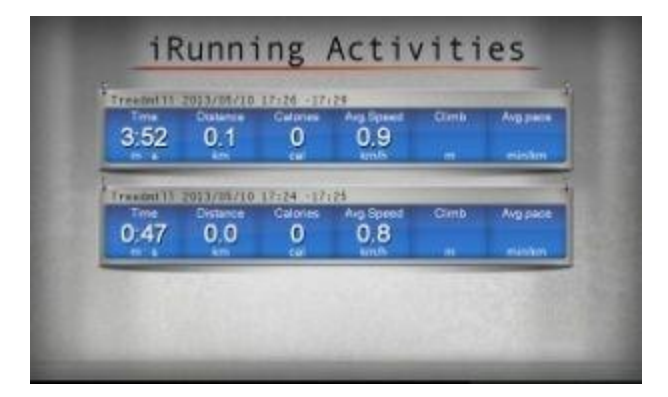

From the Information center, user can review history workout record.

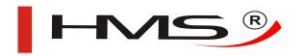

#### **6. GYM Center – i-Route**

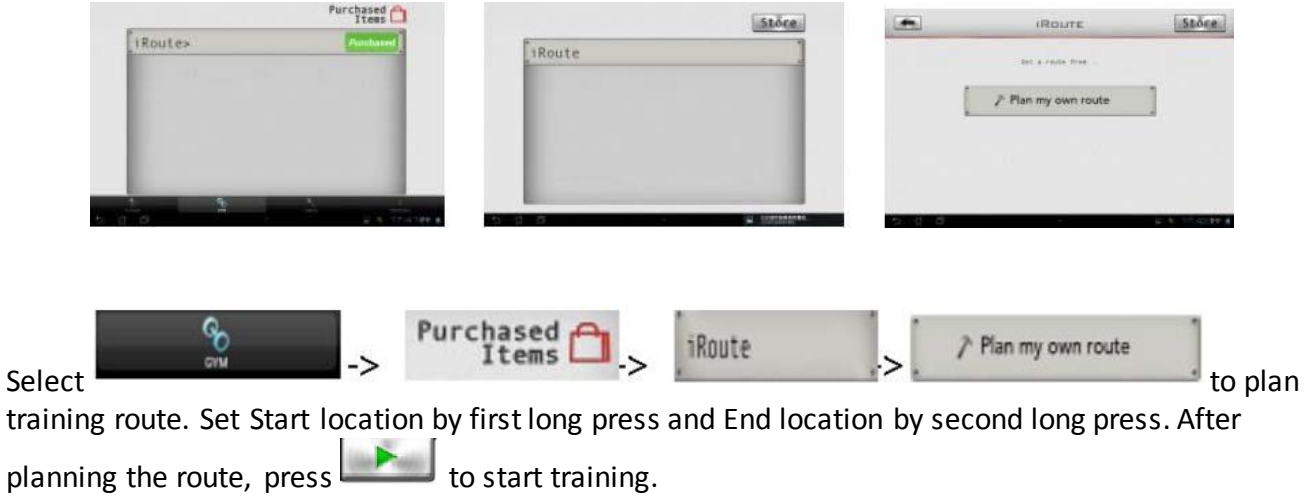

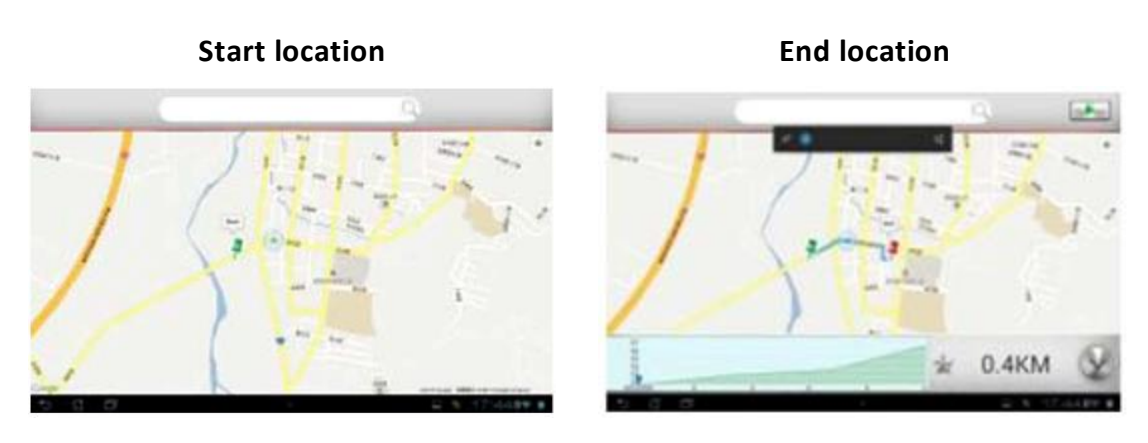

**Training page**

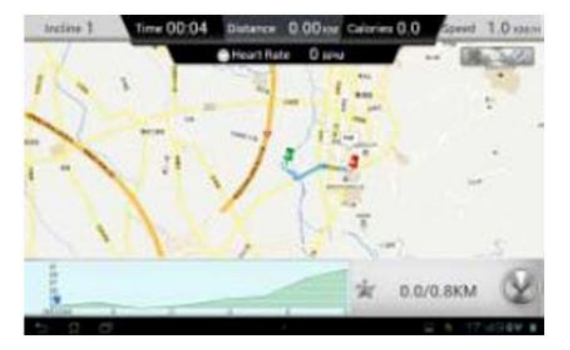

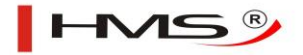

During exercise, user may click the state of the choose monitor routes by Map view/Satellite view/Street view mode.

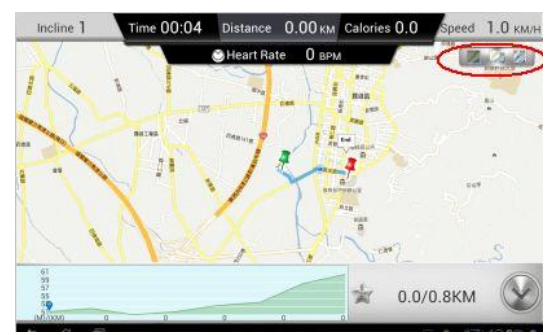

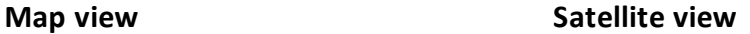

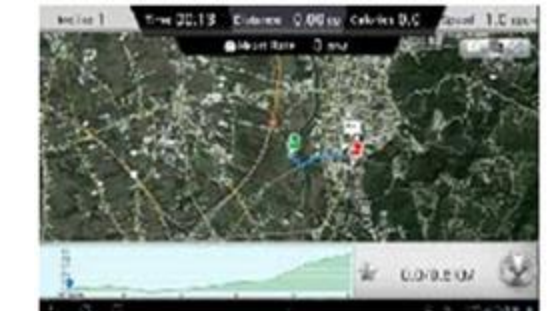

**Street view**

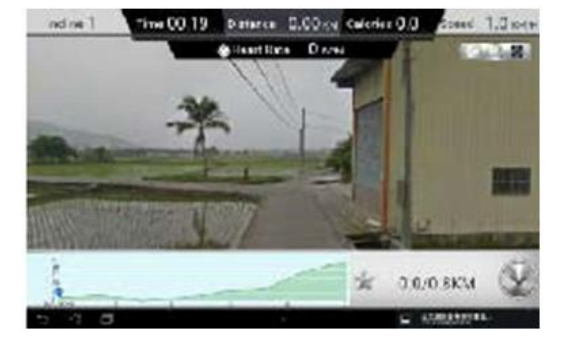

i-Route multiple turning points:

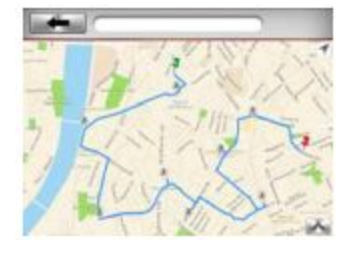

Method: Firstly set Start and End location. Then get the first turning point by one click. You can totally set 8 turning points. System will plan the route again after your setting.

#### **7. APP Supported Devices**

7.1 Supported mobile devices:

- Android: 1280\*752 Android 4.0 tablet (only for 10 inch above)
- i-OS: 5.0 or above, iPad4, iPad3, iPad2, iPad, iPad Mini

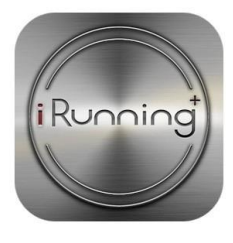

# **iRunning+**

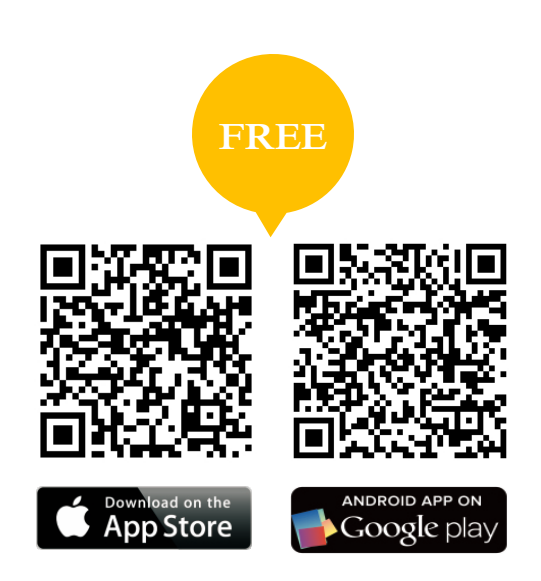

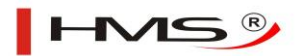

# **Uživatelský návod aplikace iRunning+**

#### **1. Stáhněte si aplikaci iRunning do Vašeho zařízení**

Název aplikace na Google play/iTune Store: [iRunning+]

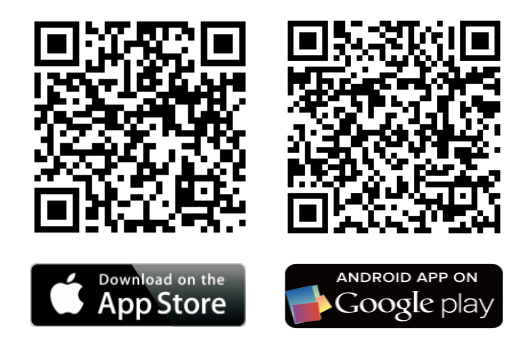

#### **2. Spusťte aplikaci iRunning ve Vašem zařízení**

#### 2.1 Systém iOS:

Zapněte Bluetooth v tabletu za účelem vyhledání zařízení: iRunningXXX ( stejně postupujte u řídícího panelu). Spárujte zařízení. Výchozí heslo je: 0000 (4 nuly).

Nyní přejděte k řídícímu panelu a zmáčkněte za účelem získání přístupu do aplikace.

#### 2.2 Systém Android:

Zapněte aplikaci iRunning → stiskněte za účelem spuštění skenování → vyberte zařízení [iRunningXXX]. Spusťte skenovaní na řídícím panelu. Spárujte zařízení. Výchozí heslo je: 0000 (4 nuly).

#### **3. Funkce software-u**

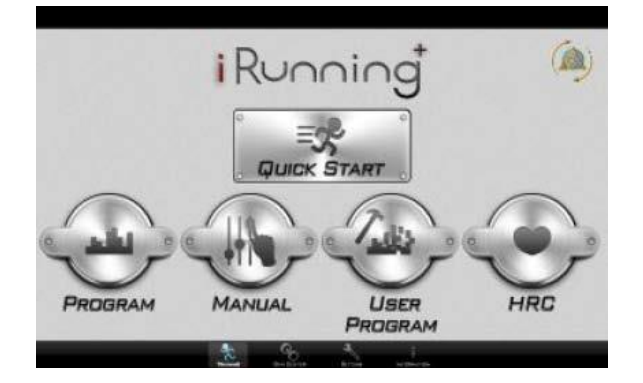

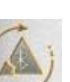

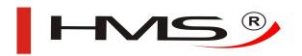

#### 3.1 Rychlý start (Quick start)

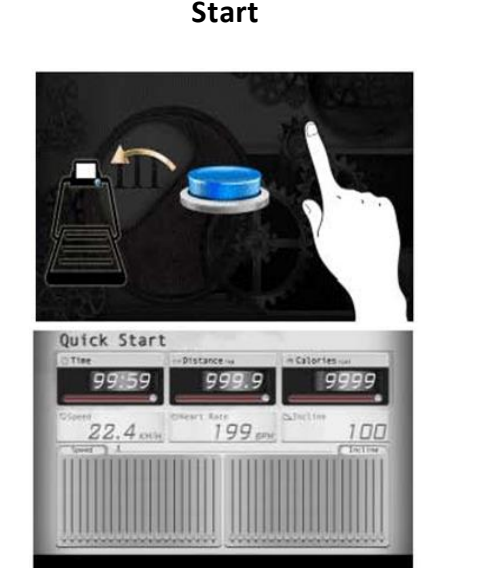

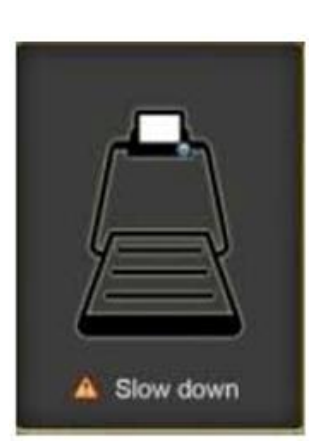

#### **Start Stop Informace týkající se tréninku**

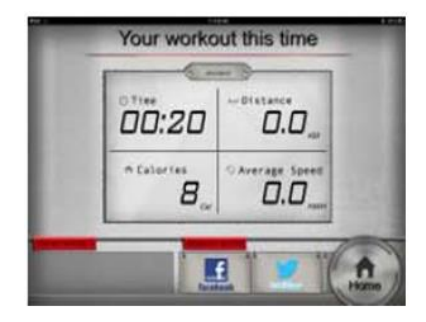

Začněte cvičit. Během tréninku můžete regulovat rychlost/sklon běžeckého trenažéru pomocí tlačítek nacházejících se na řídícím panelu. Po jeho ukončení můžete na Facebooku nebo Twitteru zveřejnit informace týkající se Vašich výsledků nebo se vrátit do hlavního menu.

3.1.1 Diagram regulace sklonu běžeckého trenažéru:

Regulujte sklon běžeckého trenažéru pomocí tlačítek nahoru/dolů nebo přístupového klíče. Rozsah regulace: 0~15

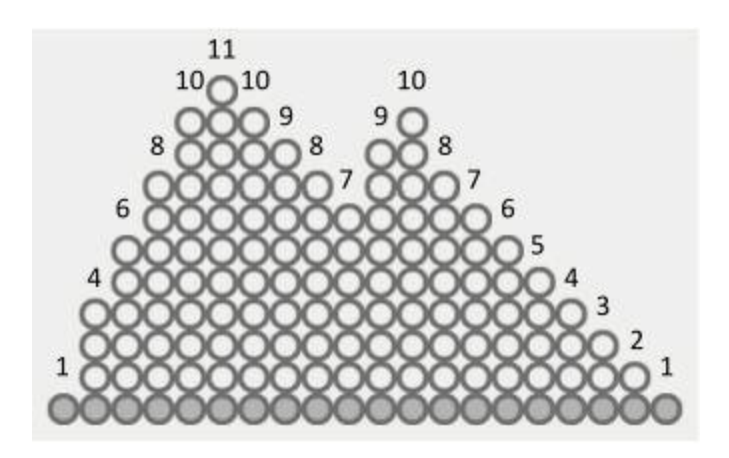

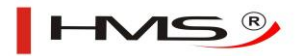

3.1.2 Diagram regulace rychlosti:

Regulujte rychlost pomocí tlačítek nahoru/dolů nebo přístupového klíče. Rozsah regulace: 1~18

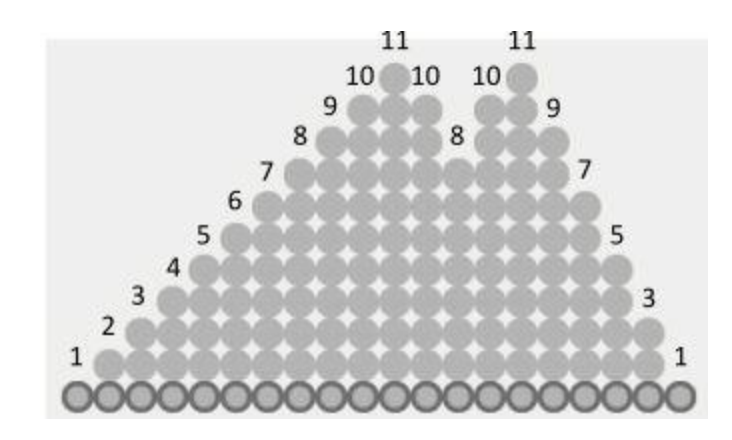

**Upozornění:** Pokud v průběhu cvičení spustíte bezpečnostní režim, běžecký trenažér se automaticky zastaví a zobrazí výstražné hlášení; když ho vypnete, systém zastaví probíhající trénink a přejde k vyhodnocovací fázi.

Obrazovka upozornění:

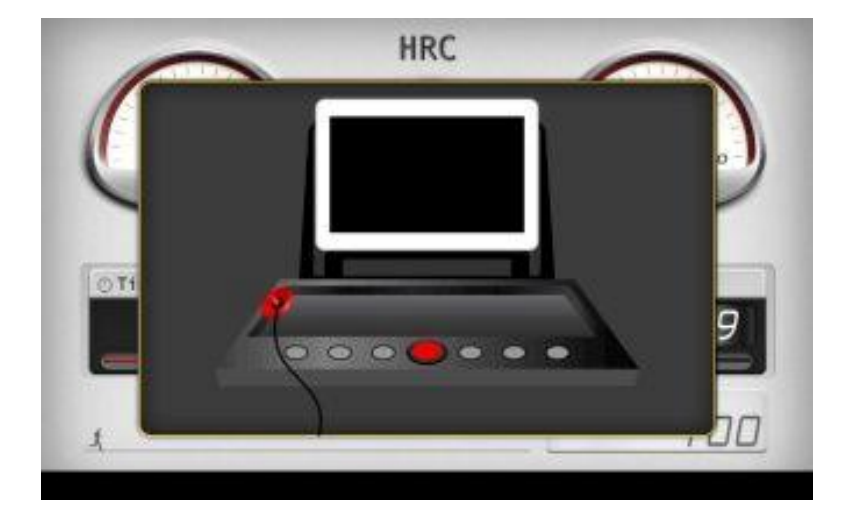

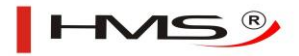

#### 3.2 Program

#### **Výběr programu Nastavení času**

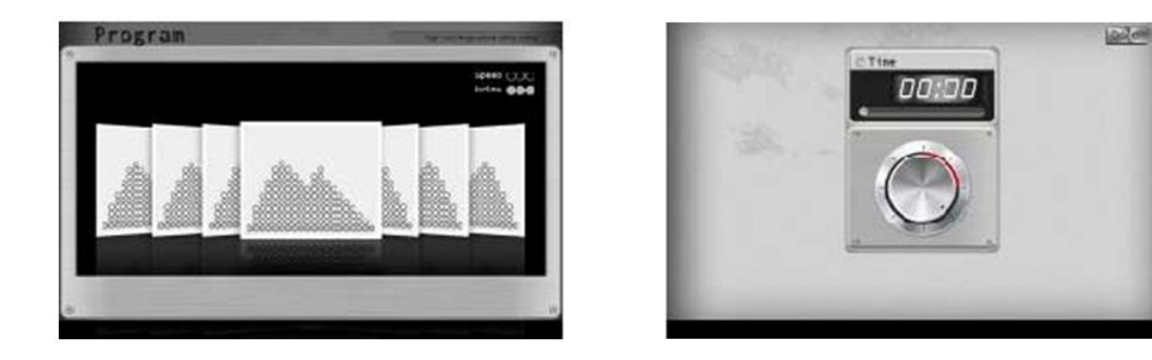

Můžete vybrat jeden z dvaceti tréninkových programů. Po zvolení programu nastavte čas a stiskněte<br>Done > - «šalam smužtění tréninku, pěham tréninku můžete rogulovat problest/sklop běžeckého za účelem spuštění tréninku. Během tréninku můžete regulovat rychlost/sklon běžeckého trenažéru pomocí tlačítek nacházejících se na řídícím panelu. Po jeho ukončení můžete na Facebooku nebo Twitteru zveřejnit informace týkající se Vašich výsledků nebo se vrátit do hlavního menu.

#### 3.3 Manuální nastavení (Manual)

Obrazovka nastavení:

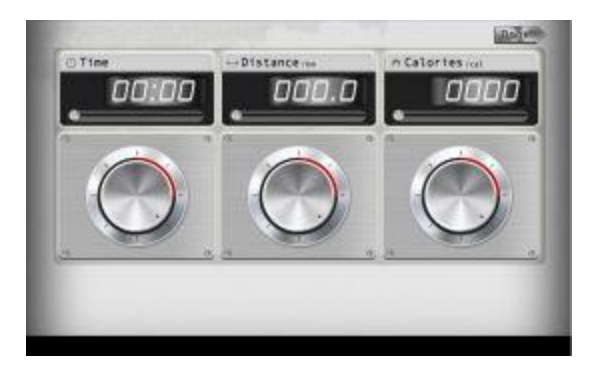

V tomto místě nastavíte plánovaný čas, vzdálenost a počet kalorií, které chcete spálit. Stiskněte **Done** za účelem spuštění tréninku. Během tréninku můžete regulovat rychlost/sklon běžeckého trenažéru pomocí tlačítek řídícího panelu. Po jeho ukončení můžete na Facebooku nebo Twitteru zveřejnit informace týkající se Vašich výsledků nebo se vrátit do hlavního menu.

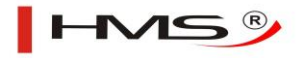

#### 3.4 Uživatelský program (User program)

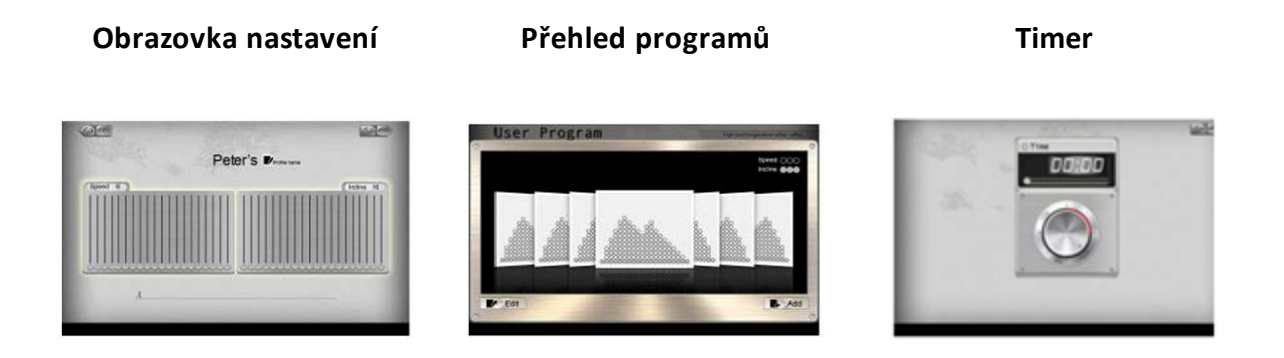

Zařízení dovoluje nastavit a zapsat do paměti vlastní parametry tréninku. Obrazovka přehledu programů slouží k přidávání a odebírání programů. Během tréninku můžete regulovat rychlost/sklon běžeckého trenažéru pomocí tlačítek nacházejících se na řídícím panelu. Po jeho ukončení můžete na Facebooku nebo Twitteru zveřejnit informace týkající se Vašich výsledků nebo se vrátit do hlavního menu.

#### 3.5 Centrum srdečního rytmu (HRC)

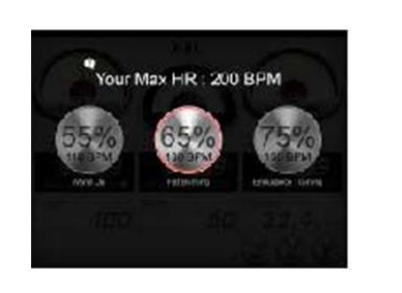

**Obrazovka výběru Obrazovka osobního nastavení**

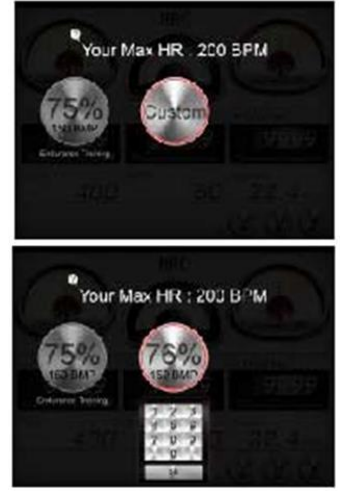

**Obrazovka tréninku**

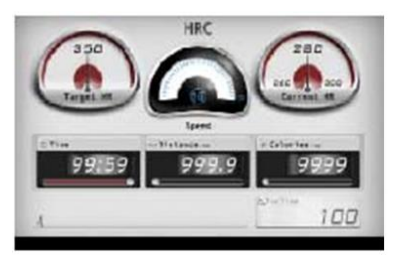

V tomto režimu si můžete vybrat nebo definovat hraniční hodnotu srdečního tepu, které chcete dosáhnout v průběhu tréninku. Např.: výběrem hodnoty 55% systém automaticky spočítá Váš puls podle vzorečku: (220-věk)\*55%=103.4 úderů srdce za minutu. Maximální hodnota srdečního tepu je 230 úderů za minutu. Po dokončení výběru jej potvrďte dvojitým kliknutím na ikonu. Nastavte čas a stiskněte **Done** za účelem započetí tréninku. Jakmile uplyne nastavený čas, běžecký trenažér se zastaví a systém zobrazí výchozí obrazovku.

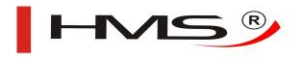

#### **4. Profil uživatele**

#### 83 CK. Dane U Account: coopmai.com Name Peter My Profile 199010/10 Birhday  $22$ **Weight:** 50 **District** Gender man Hachine Type 鬼 **Height** (170) ×

V tomto místě můžete vytvořit a zároveň uložit profil uživatele.

### **5. Informace týkající se tréninku**

Záznam historie:

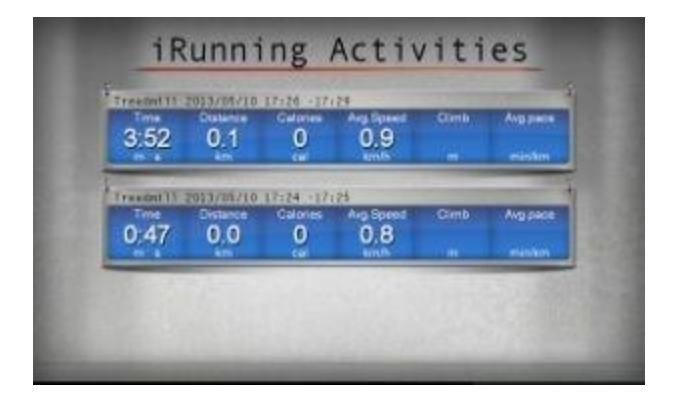

V tomto místě se můžete seznámit se záznamem historie tréninků.

### **Obrazovka nastavení Obrazovka osobních dat**

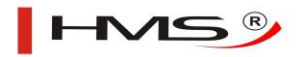

### **6. GYM Center – i-Route**

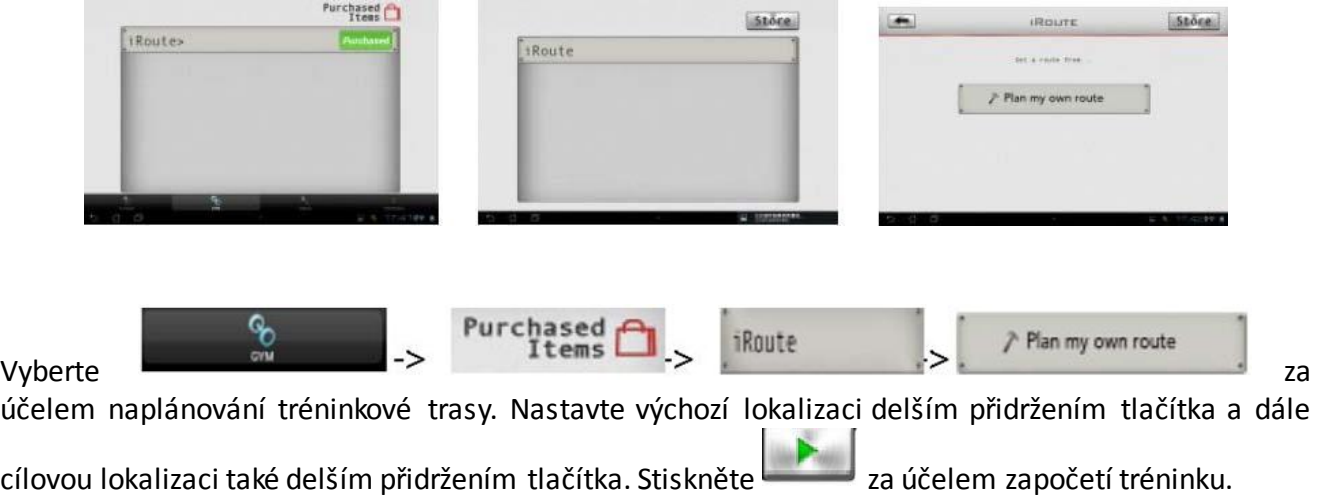

## **Výchozí lokalizace Cílová lokalizace**

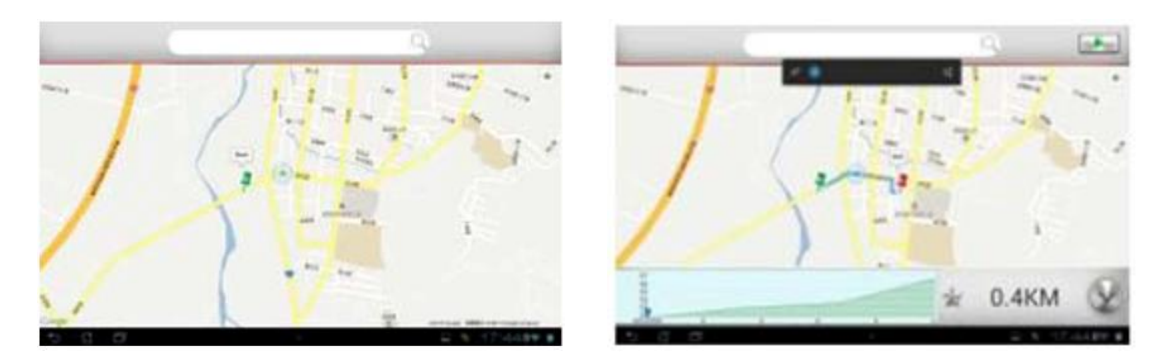

### **Obrazovka tréninku**

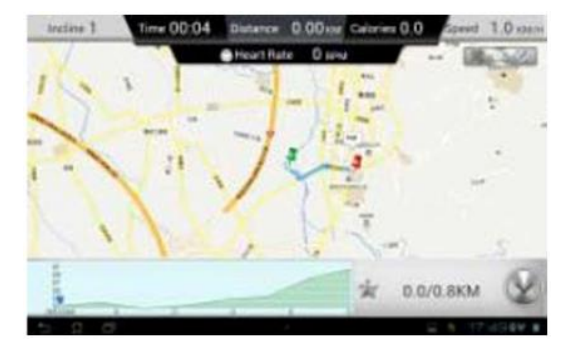

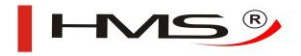

V průběhu tréninku můžete pomocí tlačítek zvolit režim mapy.

# Time  $00:04$  Distance  $0.00$  KM Calories  $0.0$  $1.0 \text{ km/h}$  $0<sub>B</sub>$ 0.0/0.8KM ŵ

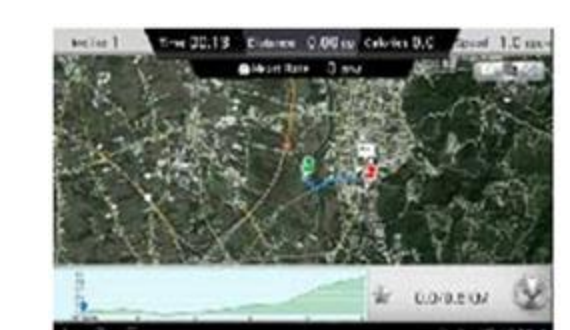

**Street view**

**Základní mapa Satelitní mapa**

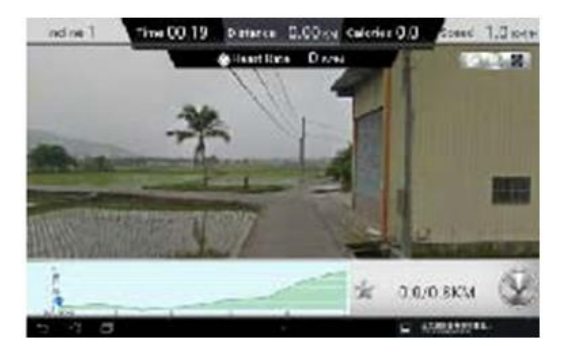

i-Route body zpáteční trasy:

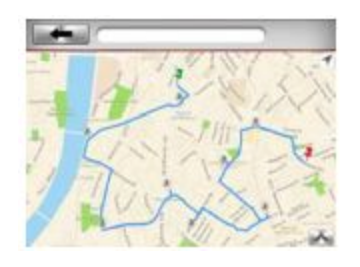

Nastavte počáteční a cílovou lokalizaci a dále dodejte první zpáteční bod – celkově můžete nastavit 8 takových bodů. Systém automaticky naplánuje trasu po nastavení všech bodů.

#### **7. Zařízení s touto aplikací**

7.1 Mobilní zařízení:

- Android: 1280\*752 Android 4.0 tablet (zařízení s min. 10" obrazovkou)
- i-OS: 5.0 nebo vyšší, iPad4, iPad3, iPad2, iPad, iPad Mini